# SIMS Integration Step-by-step Guide

User instructions for using and installing the new Admissions+ SIMS App

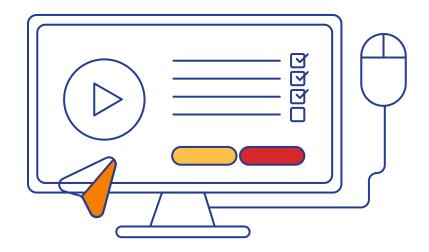

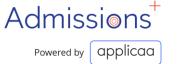

## **Table of Contents**

Click on the numbers to navigate

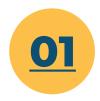

Downloading & Setting up the Admissions+
SIMS App

Everything you need to be up and running with the new Admissions+ SIMS App The App auto-updates (so you only need to do this once)

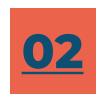

Importing Applications from Admissions+ to SIMS

Import new applications & updated data for existing students to SIMS Export

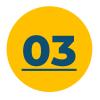

<u>& Students from SIMS</u> to Admissions+

Export applications in pre-admissions or existing enrolled students from SIMS to Admissions+

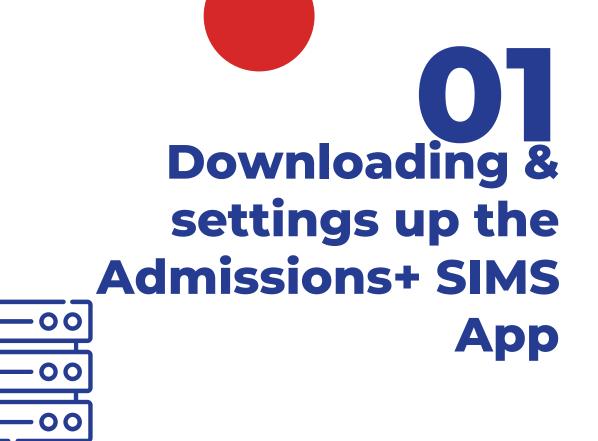

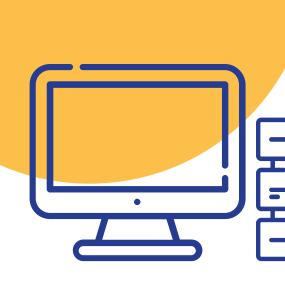

Instructional Video
The step by step
guide follow on the
next page

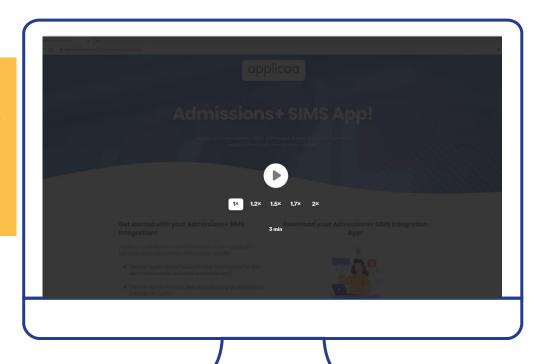

#### **Hosted SIMS**

For hosted SIMS, we need to install Admissions+ Windows Application in the same machine with the SIMS.net and the integrators application are installed along with the VPN connection.

The Admissions+ Application needs to read the libraries from <u>SIMS.net</u> directory and need to be able to connect to SQL Server like <u>SIMS.net</u> does, that why we need to install it on the same computer with the connector along with the VPN connection.

Click here to access the download page!

2. You will see the download appear in the bottom left of your screen

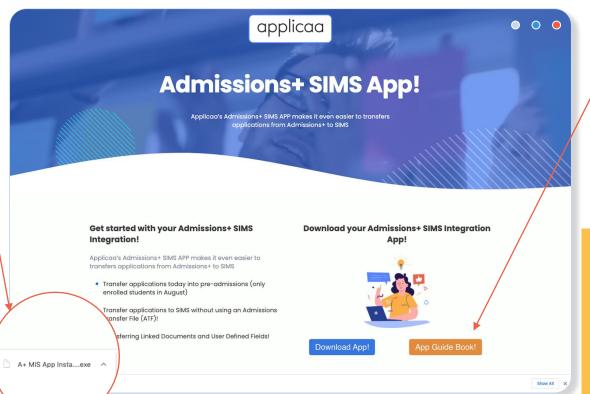

1. You will see a screen like this where you will need to click onto the download button

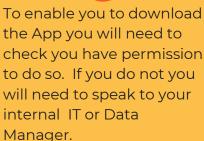

App Open File - Security Warning Do you want to run this file? When you see this Name: ...strator\Downloads\A+ MIS App Installer ver. 0.4.0.0.exe screen you will Publisher: Applicaa Ltd need to click 'Run' Type: Application From: C:\Users\Administrator\Downloads\A+ MIS App Install... Cancel Always ask before opening this file While files from the Internet can be useful, this file type can potentially harm your computer. Only run software from publishers you trust. What's the risk?

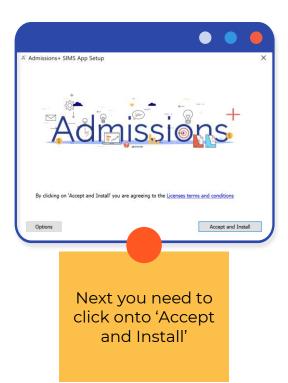

App

The app will now be on the desktop for you to select

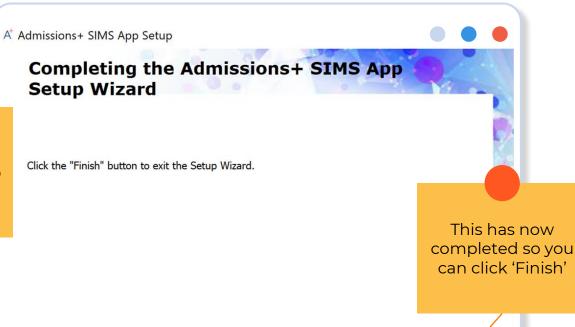

Finish

< Back

## Setting up your school

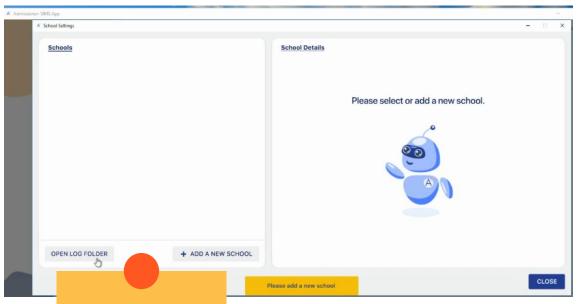

Now click the 'Add a new school' button

App Creating a new SIMS User for the App

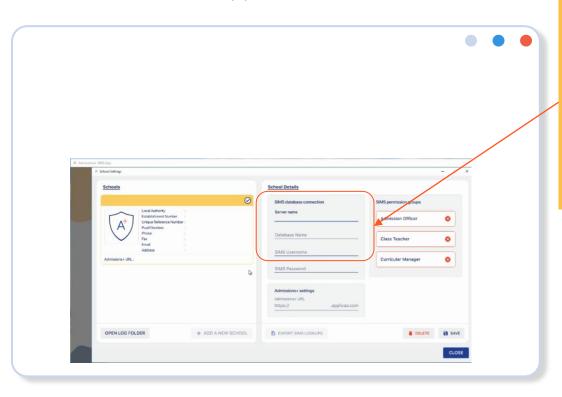

Next we need to get the details for the Server Name and SIMS Database Name

If you don't already know these details, see next slides for instructions

App Finding yours SIMS Server Name and Database Name

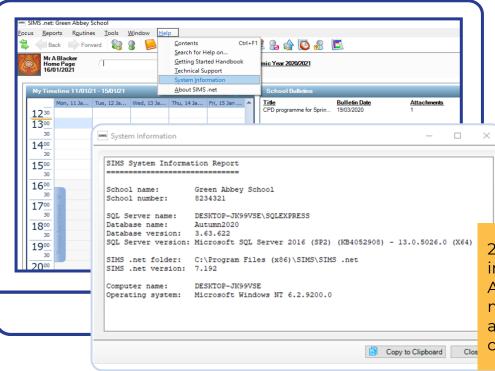

1. The SIMS Server Name and Database Name can be found within Help/System Information

2. Copy and paste this information into the Admissions+ SIMS App making sure to not add any extra spaces before or after the words

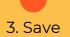

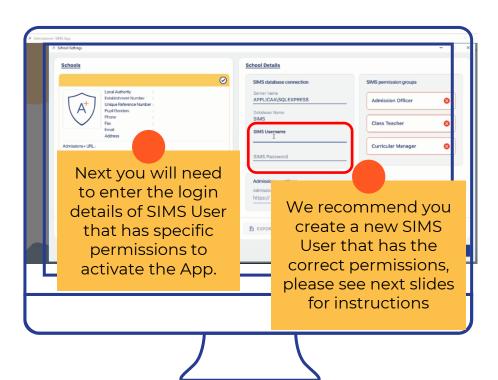

#### Creating a new SIMS User for the App

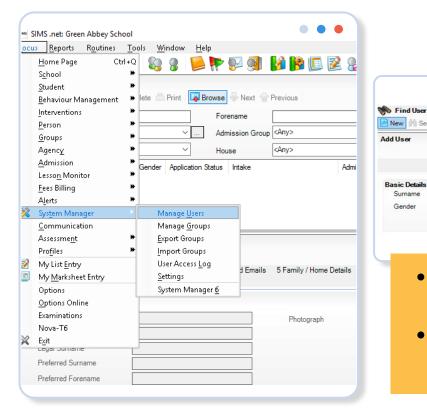

When creating your new user please input:

- First Name: Admissions
- Last Name: Plus
- Gender: Leave Blank
- DOB: **Leave Blank**

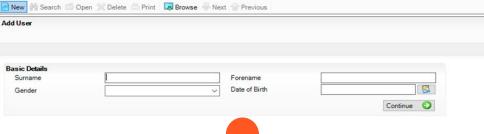

- We recommend you create a new user for the App with the permissions required to access the Admissions+ SIMS App.
- You will need to use the 'Template Permission Groups' provided by SIMS not your custom ones.

## How to set up the App?

Creating a new SIMS User for the App

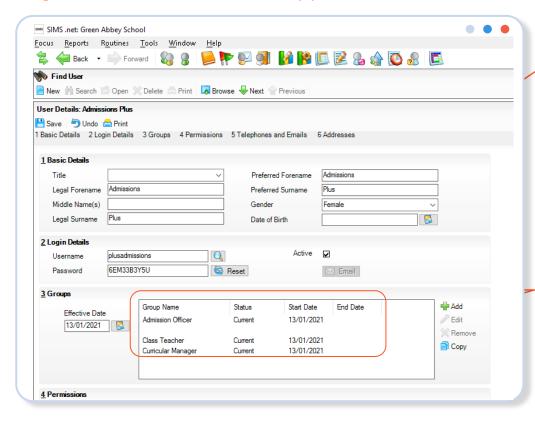

Make sure to make a note and save the Username and Password here, this will be the SIMS User you add onto the Admissions+ SIMS App

The permissions groups you will need to add are:

- Admission Officer
- Class Teacher
- Curricular Manager

You must make sure to use the original SIMS user permissions not ones that have beeen edited. Make sure to click save on the top left to keep these changes!

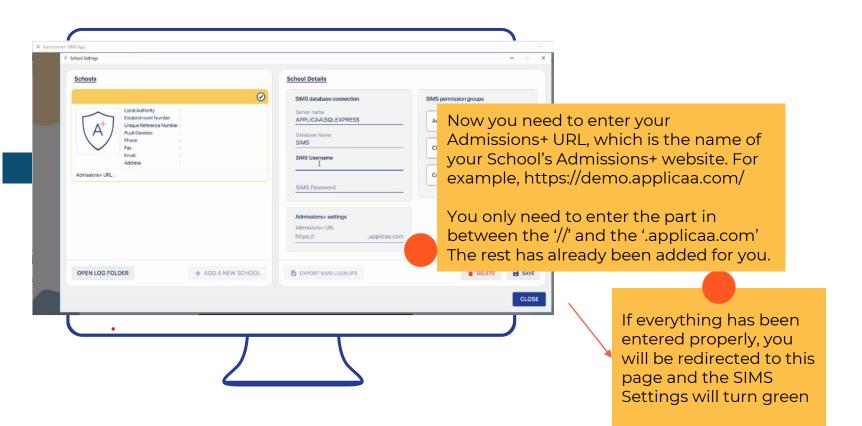

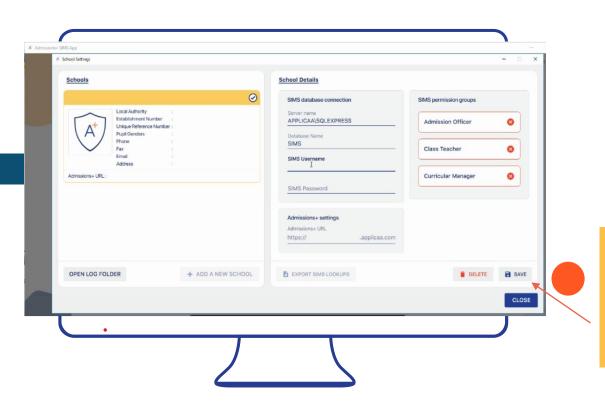

Now click 'save'.

If everything has been entered properly, you will be redirected to this page and the SIMS Settings will turn green

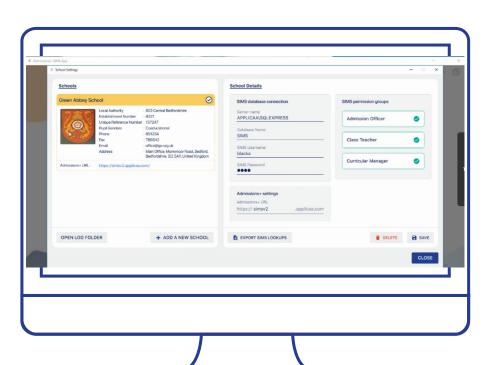

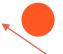

Click 'save' one more time to save all of your configuration details...

## Signing in....

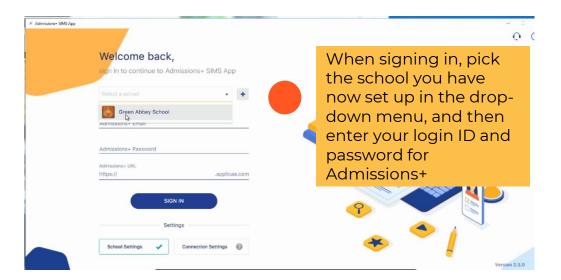

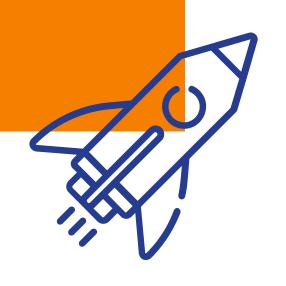

# 02

Importing
Applications from
Admissions+ to SIMS

Instructional Video
The step by step
guide follow on the
next page

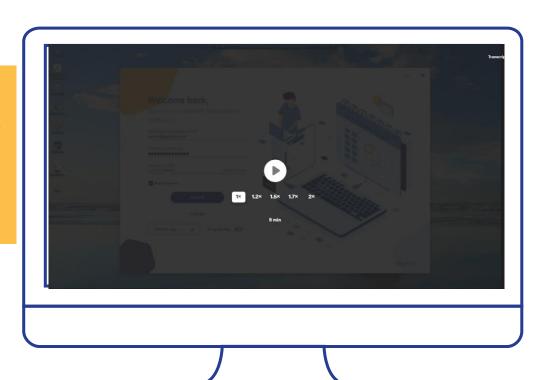

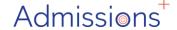

Powered by applicaa

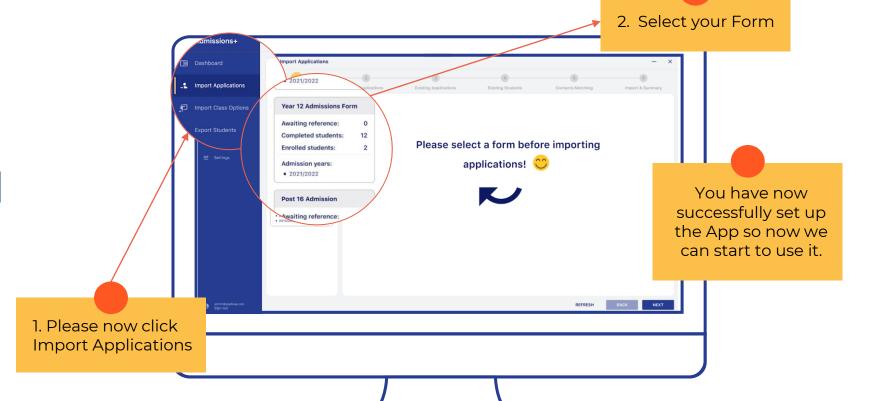

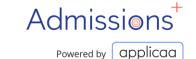

You will now see your list of 'Completed'

students

You can right click onto a student and this will allow you to view their student profile within Admissions+

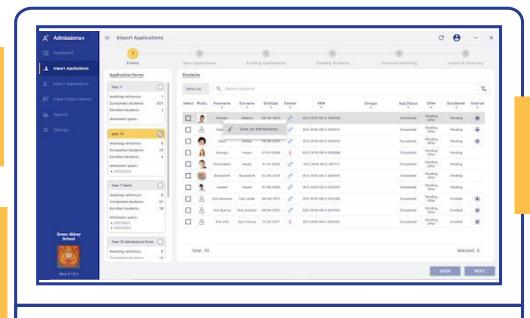

Click the select column for each student you wish to import into SIMS and select 'Next'

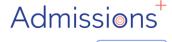

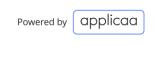

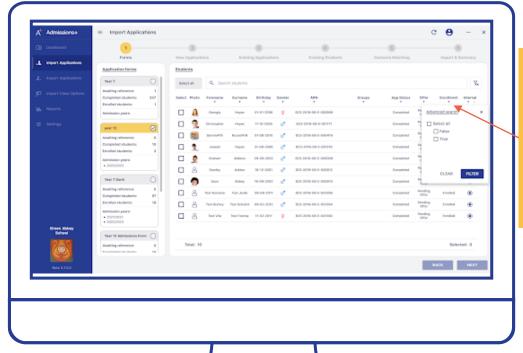

You can filter the students e.g., by Internal or External or application group by using the filyer options on the header of the table

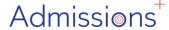

Powered by applicaa

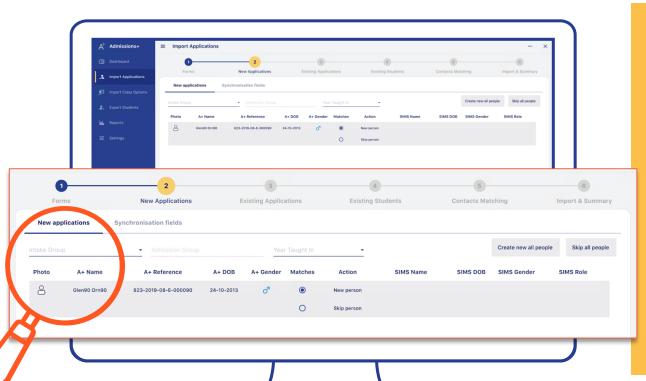

- On the next screen you will have the student(s) you have selected and if they are a new student they will show in section 2 at the top 'New Applications'.
- You will see the left side of the student information is coming from Admissions+ and the information on the right side is from SIMS

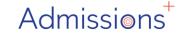

available from the

drop down in Intake Group Powered by applicaa

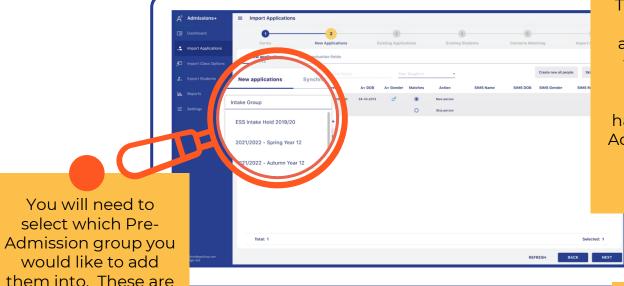

The remaining fields
(Admission Group
and Year Taught In)
will populate once
you have selected
your Group. If you
haven't created a Pre
Admissions Group see
the next slide for
instructions

Please click 'Next'

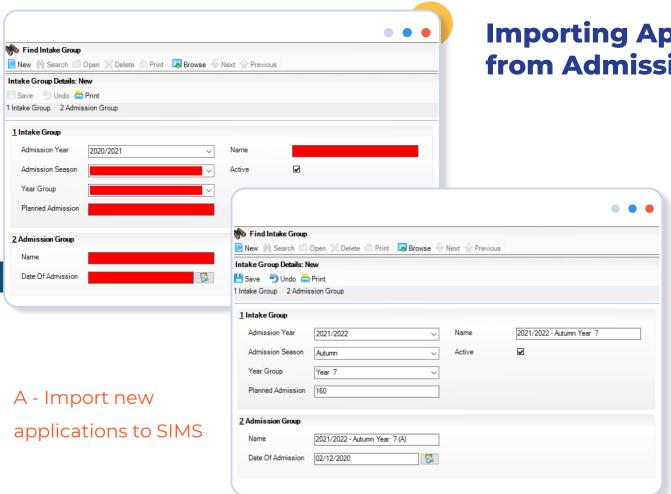

#### To Create an Intake Group in SIMS:

Routines Admission **Admission Group** Setup New (The red fields are the mandatory ones)

Planned Admission field is the number of expected students for that Intake Date of Admission is when the school would like their students to be 'on roll' from i.e. 01/09/2020

Save

## Confirming they're all new....

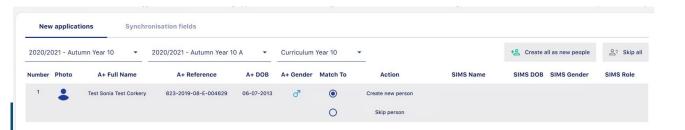

A screen may appear to double-check that you intend for all of these students to be created as a new record in SIMS.

One time where you might not want this is if the applicant used to go to your school in the past, but then later left...

(The SIMS App will be looking out for these, by comparing names and Dates of Birth.) Normally you can just accept the default, 'Create new person' option....

A - Import new applications to SIMS

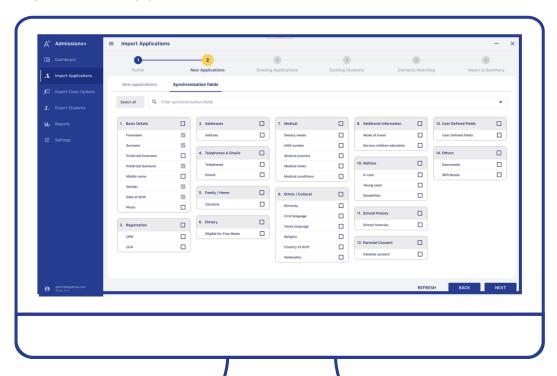

Please select the fields you wish to transfer to SIMS from the information collected in Admisisons+.

The grey tick boxes will select the whole box or you can alternatively select individual fields.

Those that are already selected and greyed out are hard coded into the system so cannot be changed

# Next step – your existing students...

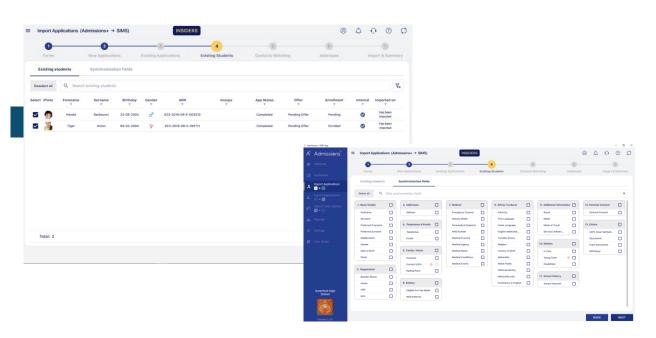

On the next step, you'll repeat the process with your "existing students".

Why are you doing this a second time?....

...because you might want the data you import to be different for your own students, so this let's you configure different settings for those students....

## **Contact Matching!!!**

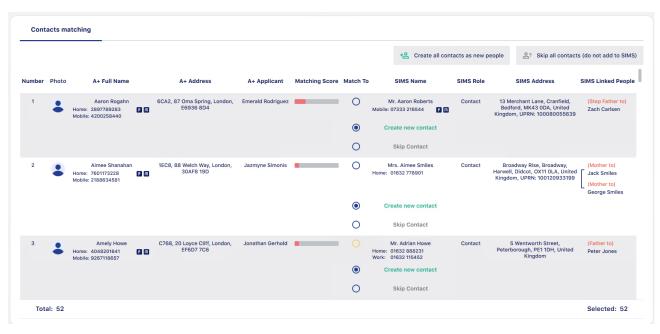

The app will now check to see if the contacts of the students you're importing might already be in SIMS...

If their details closely match someone in SIMS you'll see them displayed here. You can then decide to link the two together, create a new record for the new contact, or to skip that contact (and NOT create ANY record for them...)

A - Import new applications to SIMS

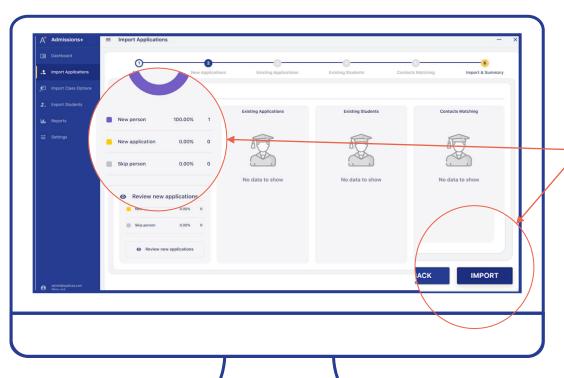

- You can now see you have New Applications/Existing Applications/Existing Students/Contacts Matching depending upon the students you have selected to import.
- Please select Import

## While the import is running...

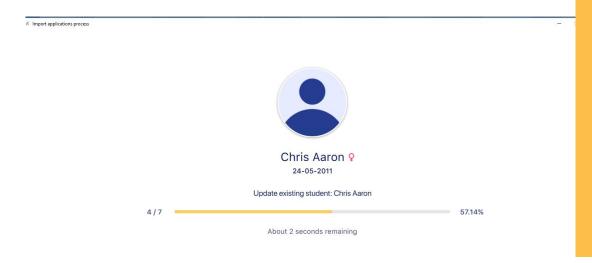

- You'll see each student as they are imported, with a progress bar so you have a rough idea how long this will take...
- You might want to get a coffee...
- Or even better why not tell a colleague at another school how Admissions+ is saving you time...

SAVE

CLOSE

## Post-import report...

A Import applications process

might also help you resolve some common problems...

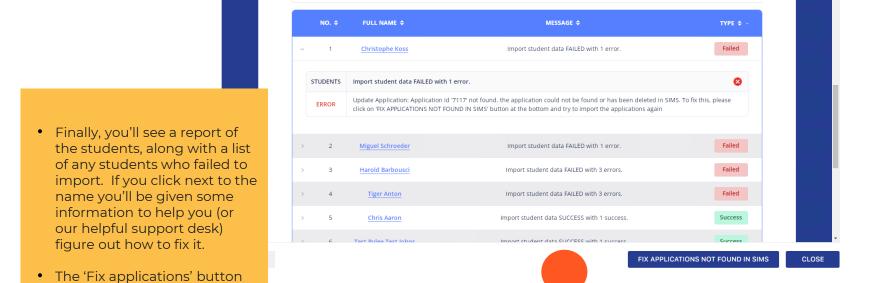

- 🗆 X

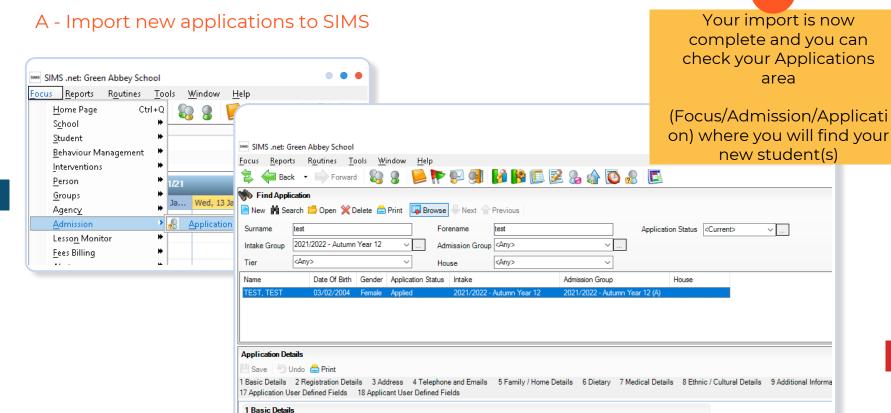

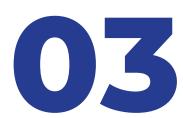

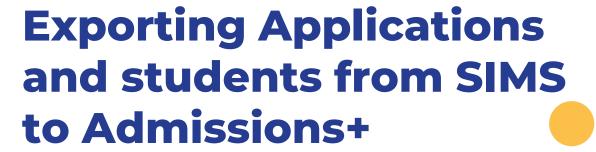

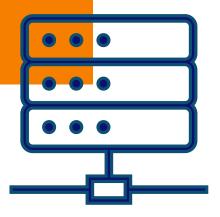

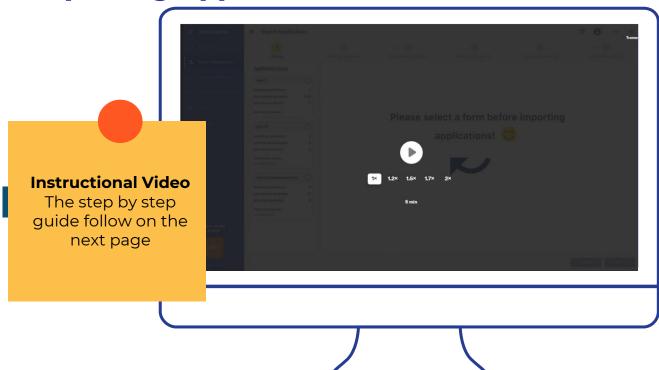

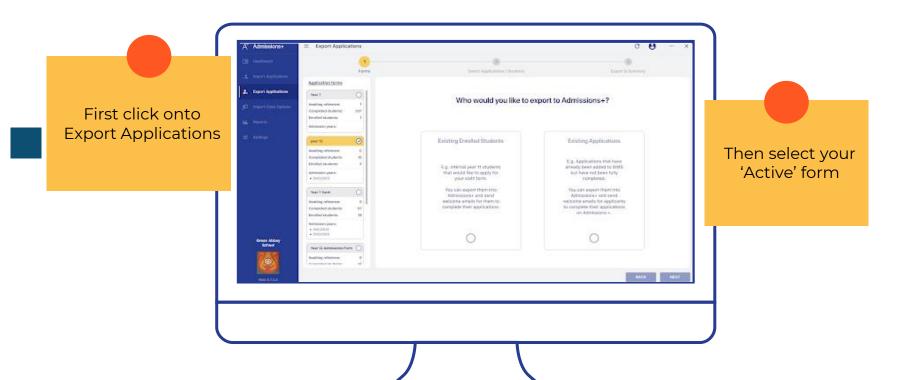

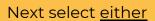

'Existing Enrolled
Students'
This is your existing year
11 students that you
would like to apply for
Sixth Form using
Admissions+

or

'Existing Applications'
This is for those students
that have been added to
SIMS but have not fully
completed their
application

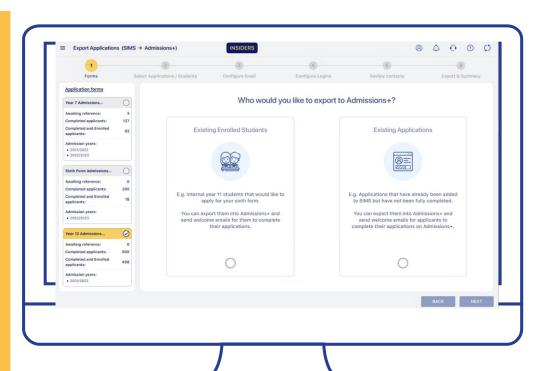

## Now select a year group....

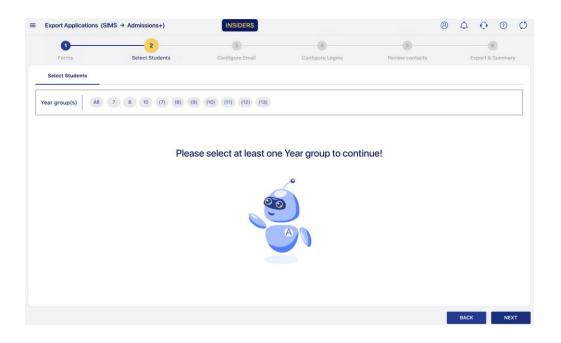

Select your student or Applications.

You can filter by
year group or
Intake group by
using the header of
the table

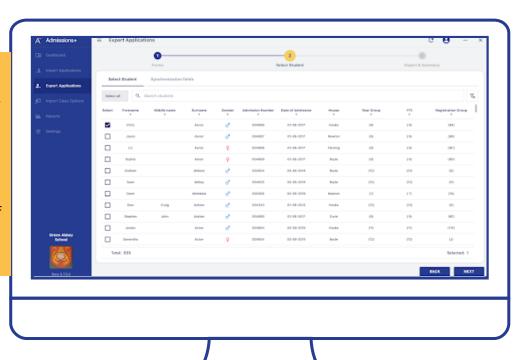

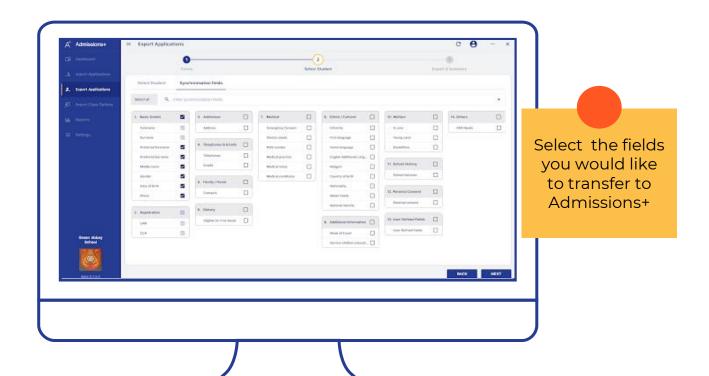

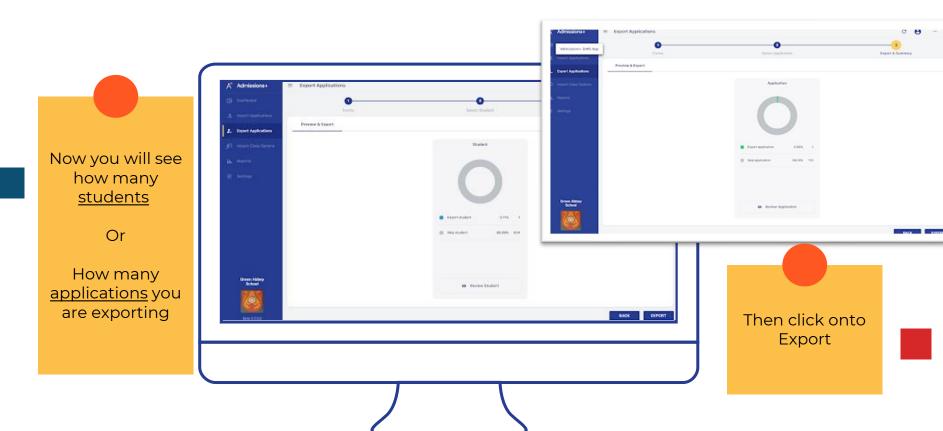

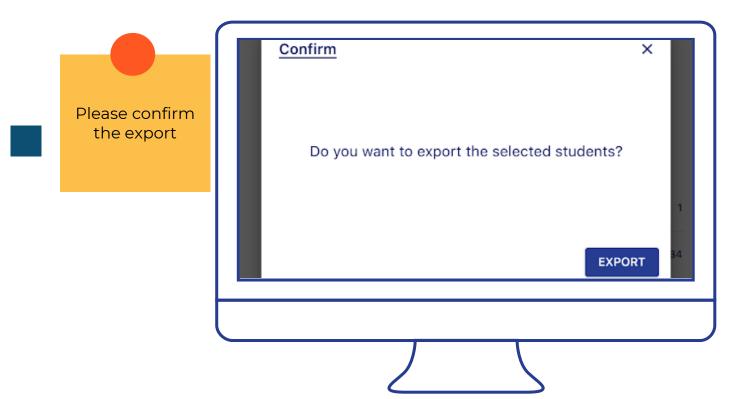

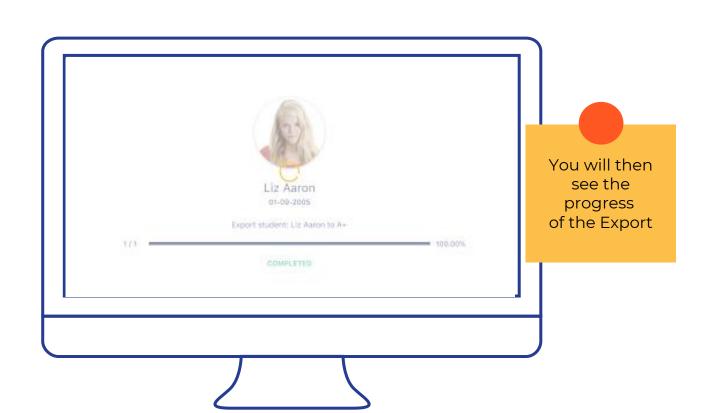

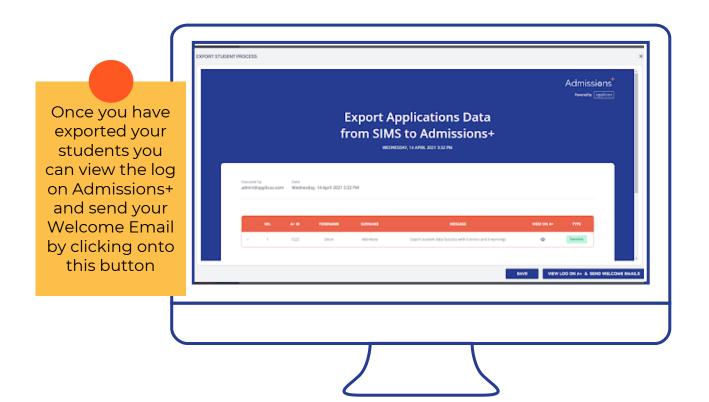

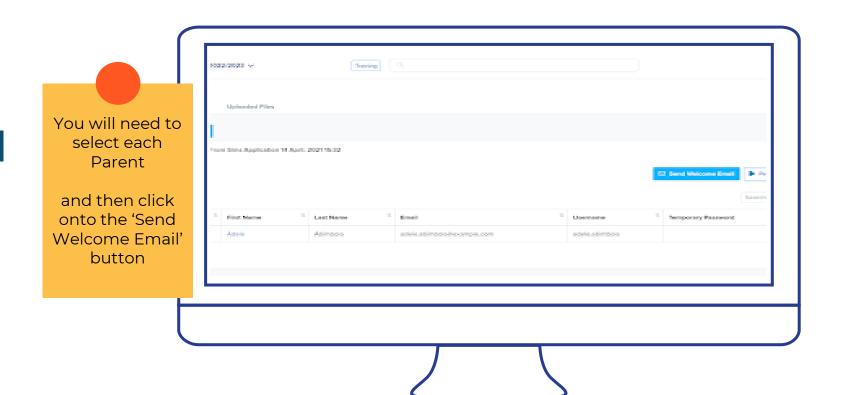

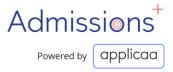

## Let's begin your Admissions+ journey

Do you have any questions?

- •support@applicaa.com
- •0208 762 0882

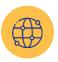

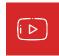

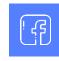

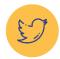